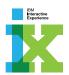

# MetLife Dental App October 31, 2014

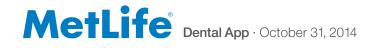

## TABLE OF CONTENTS

| GUIDING PRINCIPLES                                                                                                    | ACCOUNT       24         ACCOUNT :: 2.0 My Account       25         ACCOUNT :: 2.1 Plan Summary       26         ACCOUNT :: 2.2 Pretreatment Estimates Instruction       27         ACCOUNT :: 2.3 Saved Dentist(s)       28         ACCOUNT :: 2.4 Feedback       29         ACCOUNT :: 2.5 Change My PIN       30         ACCOUNT :: 2.6 My ID Card       31 |
|----------------------------------------------------------------------------------------------------|----------------------------------------------------------------------------------------------------|
| LOGON :: 0.0 Loading                                                                                                    | CLAIMS       32         CLAIMS :: 3.0 My Claims       33         CLAIMS :: 3.1 Benefits Tracker       34         CLAIMS :: 3.1.1 Out of Network Benefits Tracker       35         CLAIMS :: 3.2 Pending Claims       36         CLAIMS :: 3.3 Claims History       37                                                                                          |
| MAIN NAVIGATION15NAVIGATION :: Nav.0 Navigation Slide-out Overlay.16NAVIGATION :: Nav.1 Logoff Confirmation17                                                     | FIND       38         FIND :: 4.0 Find a Dentist       39         FIND :: 4.0 Find a Dentist (pre-secure logon)       40         FIND :: 4.1 Find a Dentist Search Results       41         FIND :: 4.1.1 Dentist Details       42                                                                                                    |
| TRACK       .18         TRACK :: 1.0 Home/Brush Tracking       .19         TRACK :: 1.0 Home (continued)       .20         TRACK :: 1.1 Brush and Floss       .21 | CONTACT         43           CONTACT :: 5.0 Contact Us.         44                                                                                                    |
| TRACK :: 12 Rewards                                                                                                    | LEGAL AND PRIVACY                                                                                                    |

## VERSION CONTROL

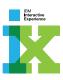

|     | Description                                         | Ownership |
|-----|-----------------------------------------------------|-----------|
| 1.0 | Added design comp images to approved version 0.10.4 | SB        |

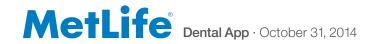

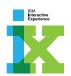

## **GUIDING PRINCIPLES**

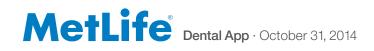

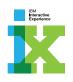

It is no longer good enough to just provide basic services within an insurance application. To be solidly differentiated from the competitors, MetLife needs to create an engaging experience capable of emotionally connecting with the user and growing a sense of comfort and positive encouragement.

## Keep it **FUN**:

- Functional In addition to core services, a tracking feature makes brushing fun and rewarding
- Uniform Keeps claims and other resources together in one secure app
- Neat

   Easy navigation leads to seamless experience before
   and after all dental visits

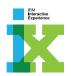

## SITE MAP

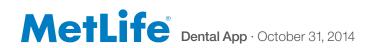

## SITE MAP :: Screen Organization and Numbering

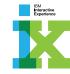

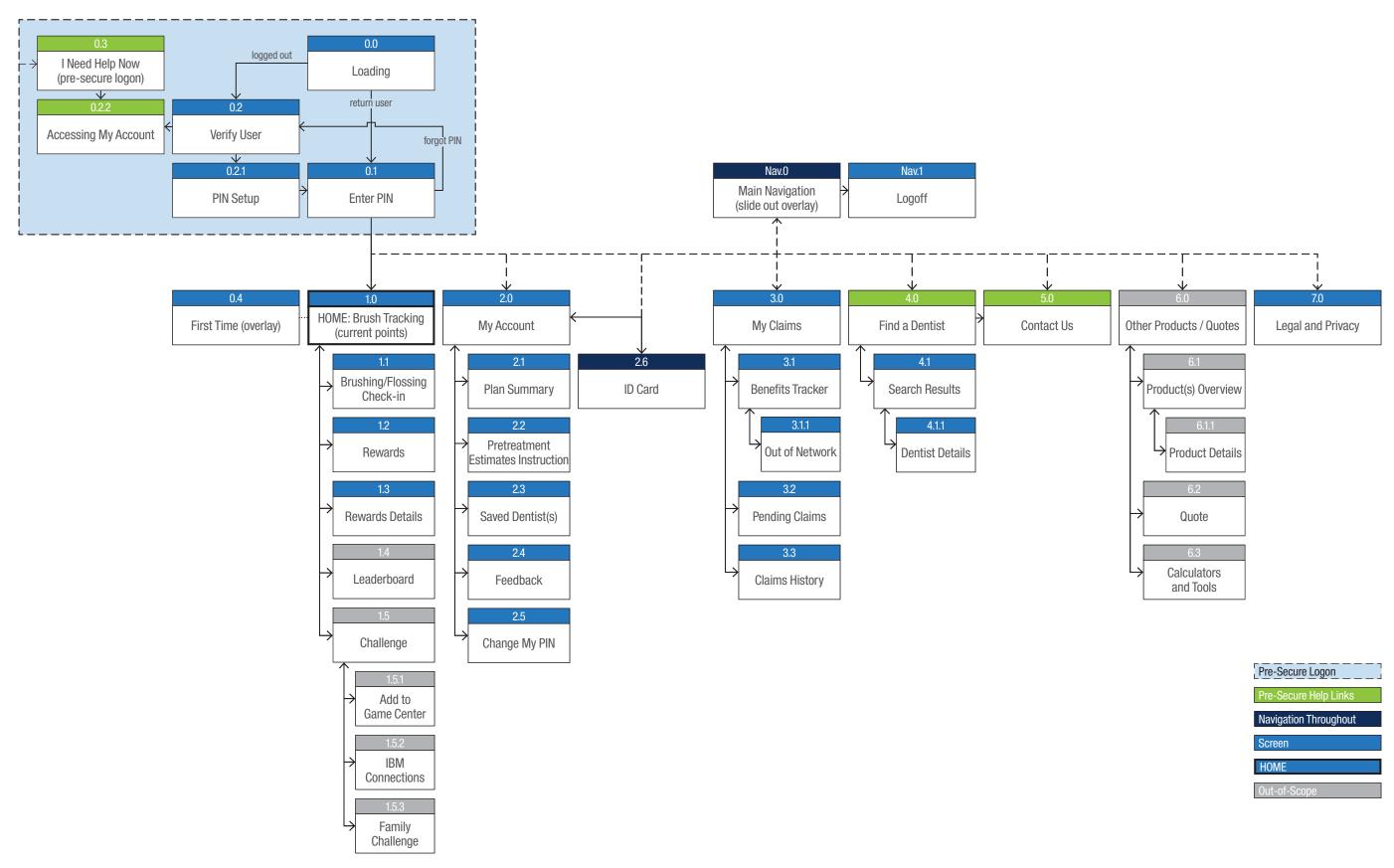

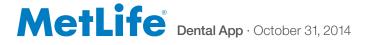

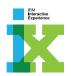

## LOGON

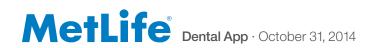

LOGON :: 0.0 Loading

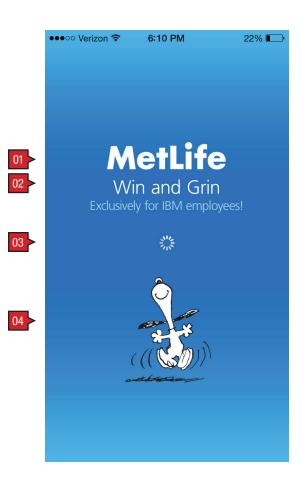

## ANNOTATIONS

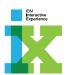

Screen Context / How the User Got Here / Screen Notes

User is loading the app.

|    | Description       | Interaction | Notes                                             |
|----|-------------------|-------------|---------------------------------------------------|
| 01 | Brand             | None        |                                                   |
| 02 | App name          | None        |                                                   |
| 03 | Loading indicator | None        | Animated graphic showing that the app is loading. |
| 04 | Snoopy graphic    | None        |                                                   |

#### LOGON :: 0.1 Enter PIN

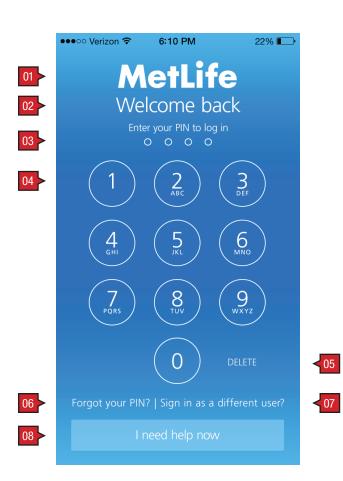

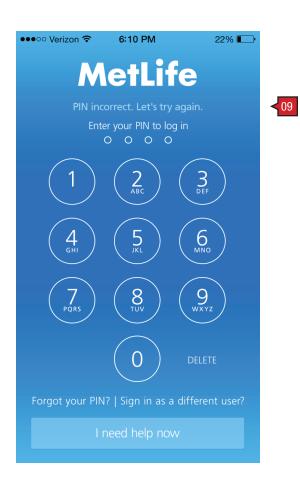

#### **ANNOTATIONS**

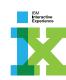

#### Screen Context / How the User Got Here / Screen Notes

User enters PIN. User is given 3 times to enter PIN correctly before being sent to 0.2 Verify User.

|    | Description                           | Interaction                                        | Notes                                                                                                    |
|----|---------------------------------------|----------------------------------------------------|----------------------------------------------------------------------------------------------------|
| 01 | Brand (throughout)                    | None                                               |                                                                                                    |
| 02 | Header and instructional text         | None                                               |                                                                                                    |
| 03 | PIN enter indicator                   | None                                               | Indicates the user inputting their PIN number.                                                                                                    |
| 04 | Keypad buttons                        | OnTap user enters their PIN number.                |                                                                                                    |
| 05 | Delete button                         | OnTap the last entered PIN number is removed.      |                                                                                                    |
| 06 | "Forgot your PIN?" link               | OnTap user is taken to 0.2 Verify User.            | Username is pre-populated on 0.2 Verify User.                                                                                                    |
| 07 | "Sign in as a different user"<br>link | OnTap user is taken to 0.2 Verify User.            | Nothing is pre-populated on 0.2 Verify User.                                                                                                    |
| 80 | "I need help now" link                | OnTap user is taken to 0.3 I Need Help Now screen. |                                                                                                    |
| 09 | PIN incorrect header                  | None                                               | User is given the opportunity to input their PIN three times. Before the second and third times they receive this header and have a chance to try again. On a third incorrect entry, the user is taken to 0.2 Verify User. |

## LOGON :: 0.2 Verify User (enter username and password)

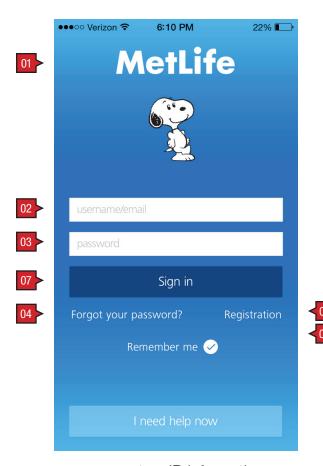

user enters ID information

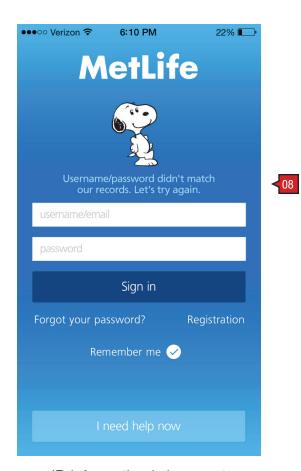

ID information is incorrect

#### **ANNOTATIONS**

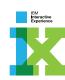

#### Screen Context / How the User Got Here / Screen Notes

This screen in a variety of forms is used to verify a user's ID before setting a PIN. The user could arrive here from 0.0 Loading if they haven't already set a PIN; 0.1 Enter PIN, if they have forgotten their PIN and tapped on the associated link; and 0.3 I Need Help Now, if they tapped on the, "Help with my account link".

|    | Description                          | Interaction                                                                                                    | Notes                                                                                                    |
|----|--------------------------------------|----------------------------------------------------------------------------------------------------|----------------------------------------------------------------------------------------------------|
| 01 | Header and body copy                 | None                                                                                                    | This text is contextual and understands how the user arrived here (see note above).                                                                                                    |
| 02 | "username/email" text<br>entry field | OnTap the default keypad appears offering the user the opportunity to enter their username/email.                                                                                                    |                                                                                                    |
| 03 | "password" text entry field          | OnTap the default keypad appears offering the user the opportunity to enter their password.                                                                                                    |                                                                                                    |
| 04 | "Forgot your password?"<br>link      | OnTap user is taken to 0.2.2 Accessing My Account.                                                                                                    |                                                                                                    |
| 05 | "Register now" link                  | OnTap user is taken to 0.2.2 Accessing My Account.                                                                                                    |                                                                                                    |
| 06 | "Remember me" toggle switch          | OnSwipe the user can opt for their device to remember their logon information.                                                                                                    |                                                                                                    |
| 07 | "Sign in" link                       | OnTap the inputted information is verified and if correct, the user is taken to 0.2.1 PIN Setup. If incorrect header changes to reflect that the information isn't correct. User is given two more tries (total 3 tries). If still incorrect, user is taken to 0.2.2 Accessing My Account. |                                                                                                    |
| 08 | ID incorrect header                  | None                                                                                                    | User is given the opportunity to input their ID information three times. Before the second and third times they receive this header and have a chance to try again (total of 3 tries) On a third incorrect entry, the user is taken to 0.2.2 Accessing My Account. |

## LOGON :: 0.2.1 PIN Setup

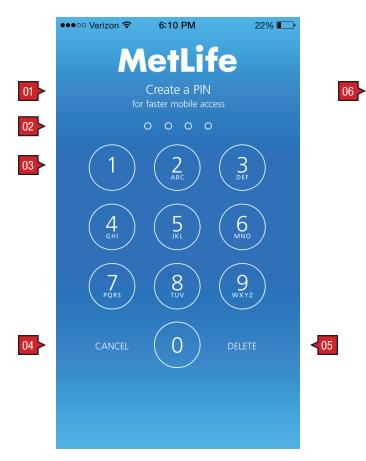

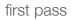

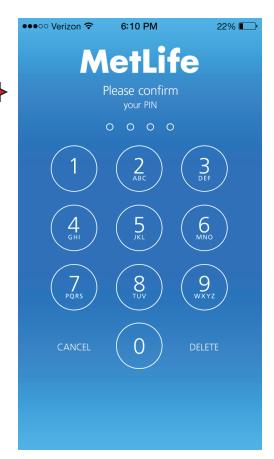

second pass

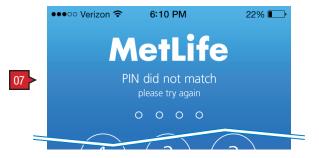

error message

#### **ANNOTATIONS**

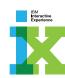

#### Page Context / How the User Got Here / Page Notes

User has completed the registration process, but hasn't set a PIN.

|    | Description          | Interaction                                                                                                    | Notes                                          |
|----|----------------------|----------------------------------------------------------------------------------------------------|------------------------------------------------|
| 01 | Header               | None                                                                                                    |                                                |
| 02 | PIN enter indicator  | None                                                                                                    | Indicates the user inputting their PIN number. |
| 03 | Keypad buttons       | OnTap user enters their requested PIN number. After the user enters the fourth digit it is automatically submitted. After the first pass, the screen returns with the revised header text (see, "second pass"). After the second pass, the PIN is verified against the first pass and if consistent, the user is taken to 1.0 Home/Brush Tracking. If the PIN doesn't match, the user gets the error message, "PIN did not match, please try again." |                                                |
| 04 | "CANCEL" button      | OnTap resets PIN entry and indicator.                                                                                                    |                                                |
| 05 | "DELETE" button      | OnTap the last typed number is deleted.                                                                                                    |                                                |
| 06 | Confirmation header  | None                                                                                                    |                                                |
| 07 | Error message header | None                                                                                                    |                                                |

## LOGON :: 0.2.2 Accessing My Account

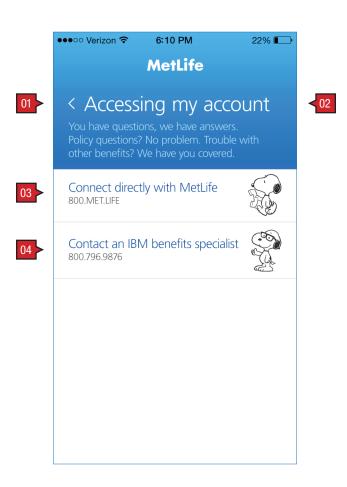

### **ANNOTATIONS**

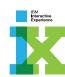

#### Screen Context / How the User Got Here / Screen Notes

User has forgotten their username and/or password from a variety of possible screens.

|    | Description                    | Interaction                                                      | Notes |
|----|--------------------------------|------------------------------------------------------------------|-------|
| 01 | Back link                      | OnTap user is taken back to the previous screen 0.2 Verify User. |       |
| 02 | Header and body copy           | None                                                             |       |
| 03 | MetLife information button     | OnTap dials MetLife Information.                                 |       |
| 04 | IBM benefits specialist button | OnTap dials IBM benefits specialist.                             |       |

## LOGON :: 0.3 I Need Help Now

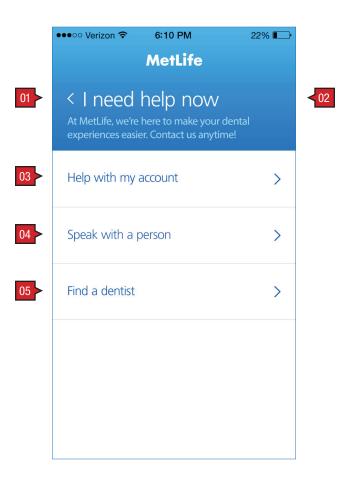

### **ANNOTATIONS**

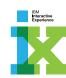

#### Screen Context / How the User Got Here / Screen Notes

User has tapped on the bottom of the screen, call-to-action link, "I need help now". The user could be coming from either 0.1 Enter PIN, or 0.2 Verify User.

|    | Description                 | Interaction                                                              | Notes |
|----|-----------------------------|--------------------------------------------------------------------------|-------|
| 01 | Back button                 | BAU                                                                      |       |
| 02 | Header and body copy        | None                                                                     |       |
| 03 | "Help with my account" link | OnTap are taken to 0.2.2 Accessing My Account screen.                    |       |
| 04 | "Speak with a person" link  | OnTap user is taken to a pre-secure logon version of 5.0 Contact screen. |       |
| 05 | "Find a dentist" link       | OnTap user is taken to 4.0 Find a Dentist screen.                        |       |

## LOGON :: 0.4 First Time (overlay)

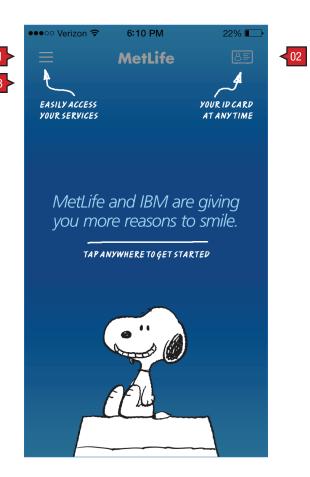

### **ANNOTATIONS**

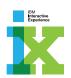

#### Screen Context / How the User Got Here / Screen Notes

User's first time. The home screen has a tutorial overlay with key functionality pointed out.

|    | Description           | Interaction                                                  | Notes                                                                             |
|----|-----------------------|--------------------------------------------------------------|-----------------------------------------------------------------------------------|
| 01 | Navigation button     | OnTap the main navigation slide-out is revealed (see Nav.0). | Navigation and User ID links appear throughout all post logged on secure screens. |
| 02 | User ID link          | OnTap the user is taken to 2.6 ID Card(s).                   |                                                                                   |
| 03 | Instructional overlay | OnTap overlay is closed.                                     |                                                                                   |

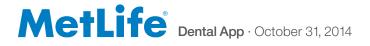

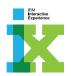

## MAIN NAVIGATION

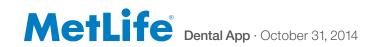

## NAVIGATION :: Nav.0 Navigation Slide-out Overlay

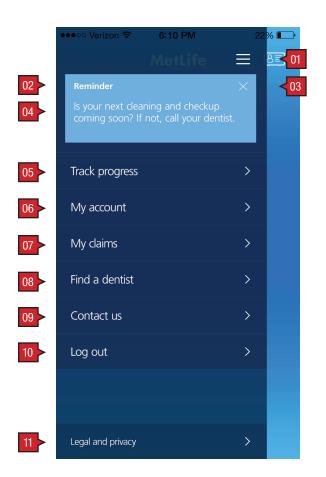

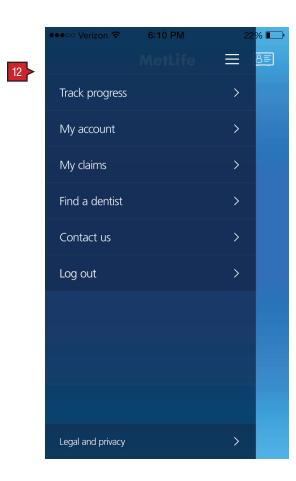

### **ANNOTATIONS**

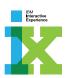

#### Screen Context / How the User Got Here / Screen Notes

On all secure screens, the navigation/alerts icon in the upper left corner of the banner opens a slide-out overlay with all main navigation links.

|    | Description                    | Interaction                                                                                                    | Notes                                                                                                    |
|----|--------------------------------|----------------------------------------------------------------------------------------------------|----------------------------------------------------------------------------------------------------|
| 01 | Navigation slider close button | OnTap of the navigation icon, the entire row and anywhere outside of the overlay closes the navigation slider. |                                                                                                    |
| 02 | Reminder icon and message box  | None                                                                                                    | Only 'smart reminders' will appear on this screen. Smart reminders will always have a close button (see annotation #3). If there is no active smart reminder, there will be nothing in the message space of this screen (no reminder state).                                                                                                    |
|    |                                |                                                                                                    | On launch there will be 1 possible smart reminders: Cleaning reminder. At specified intervals throughout the year, the user is reminded that they have attended either 0 or 1 cleaning at that time (based on their claims data). The user is notified that their dental plan allows for 2 cleanings per calendar year, and they're encouraged to scheduled an appointment. This reminder appears until dismissed by the user by clicking on the provided close button. |
| 03 | Close button                   | OnTap Reminder is closed.                                                                                      |                                                                                                    |
| 04 | Reminder text                  | None                                                                                                    |                                                                                                    |
| 05 | "Track progress" link          | OnTap user is taken to 1.0 Home screen.                                                                        |                                                                                                    |
| 06 | "My account" link              | OnTap user is taken to 2.0 Account screen.                                                                     |                                                                                                    |
| 07 | "My claims" link               | OnTap user is taken to 3.0 Claims screen.                                                                      |                                                                                                    |
| 08 | "Find a dentist" link          | OnTap user is taken to 4.0 Find a Dentist screen.                                                              |                                                                                                    |
| 09 | "Contact us" link              | OnTap user is taken to 5.0 Contact screen.                                                                     |                                                                                                    |
| 10 | "Log out" link                 | OnTap user is taken to Nav.1 Logoff<br>Confirmation screen.                                                    |                                                                                                    |
| 11 | "Legal and privacy" link       | OnTap user is taken to 7.0 Legal and Privacy.                                                                  |                                                                                                    |
| 12 | reminder not shown             | None                                                                                                    | Navigation shown without a reminder.                                                                                                    |

## NAVIGATION :: Nav.1 Logoff Confirmation

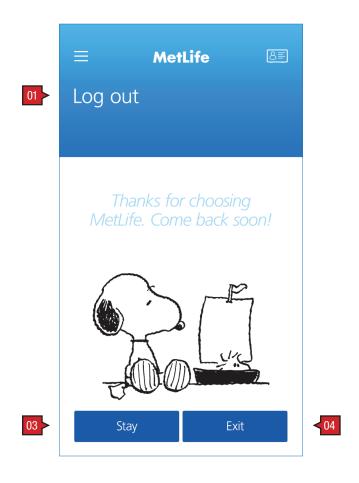

## ANNOTATIONS

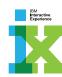

#### Screen Context / How the User Got Here / Screen Notes

User has arrived here from Nav.0.

|    | Description          | Interaction                                                                               | Notes                                                   |
|----|----------------------|-------------------------------------------------------------------------------------------|---------------------------------------------------------|
| 01 | Header and body copy | None                                                                                      |                                                         |
| 02 | "Stay" button        | OnTap user is taken to the 1.0 Home screen with the carousel set to the "Welcome" screen. |                                                         |
| 03 | "Exit" button        | OnTap user is logged out of the app and returned to their devices screens.                | When user returns they will have to re-enter their PIN. |

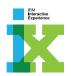

## TRACK

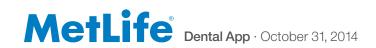

#### TRACK :: 1.0 Home/Brush Tracking

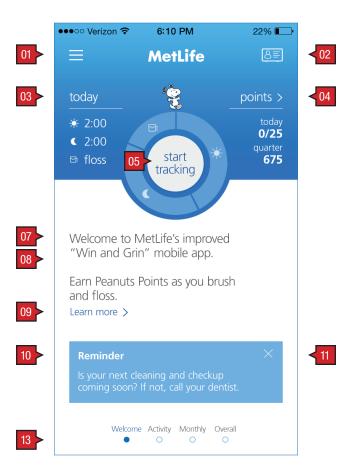

first-time and non-tracking user

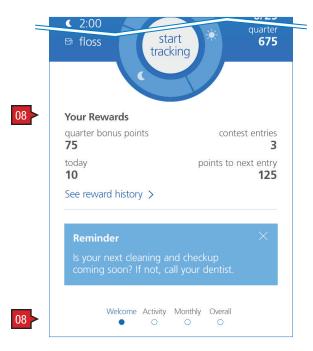

tracking user

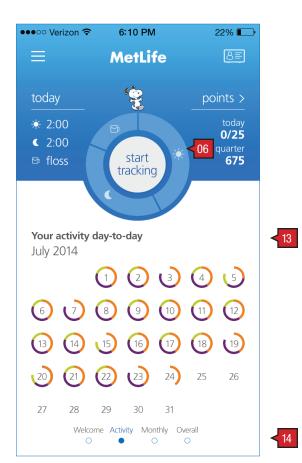

activity day-to-day

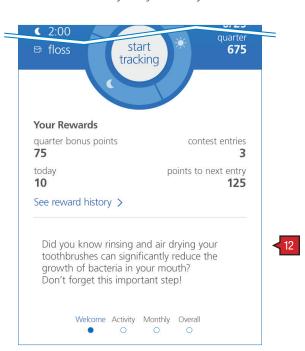

friendly text

#### **ANNOTATIONS**

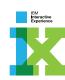

#### Screen Context / How the User Got Here / Screen Notes

User has securely logged on and has arrived at their home screen. First time users are offered copy inviting them to "start brushing" their brushing routine for points. Return users who have already begun tracking their brushing, are offered a carousel of various views of their progress.

|    | Description                                                                                        | Interaction                                                                                                    | Notes                                                                                                    |
|----|----------------------------------------------------------------------------------------------------|----------------------------------------------------------------------------------------------------|----------------------------------------------------------------------------------------------------|
| 01 | Navigation button (throughout)                                                                     | OnTap the main navigation slide-out is revealed (see Nav.0).                                                                                                    | Navigation and User ID links appear throughout all secure screens.                                                                                                    |
| 02 | ID cards link (throughout)                                                                         | OnTap user is taken to 2.6 ID Card(s).                                                                                                    |                                                                                                    |
| 03 | Today's tracking prompts                                                                           |                                                                                                    | This section has the subhead, "today" and three tracked brushing opportunities: AM; PM; and floss. (See following page.)                                                                                                    |
| 04 | "points" key information and link                                                                  | OnTap user is taken to 1.2 Rewards.                                                                                                    | Today's points and ongoing total is shown. For greater detail, user clicks on link which sends them to 1.2 Rewards screen.                                                                                                    |
| 05 | "Start tracking" link                                                                              | OnTap user is taken to 1.1 Brushing/Flossing Check-In screen. If the user has reached the maximum points for the day by completing all of their trackable oral hygiene, this link is dimmed and does nothing. | Link copy is contextual based on whether or not the user has completed all of their trackable events. (See following page.)                                                                                                    |
| 06 | Infographic indicators                                                                             | None                                                                                                    | Arcs surround the contextual tracker link reflect the user's daily status with the tracked brushing opportunies: AM; PM; and floss. (See following page.)                                                                                                    |
| 07 | Carousel view's header,<br>text, and/or infographic (see<br>following page for other<br>states)    | OnSwipe the carousel moves through its four states.                                                                                                    | At the bottom of the screen is a carousel with four possible states as shown here and the following page.                                                                                                    |
| 08 | Carousel state 1:<br>Text box/link with<br>contextual copy, and<br>Reminder box (see<br>following) | Text box: First time/non-tracking user: None. Tracking user: OnTap links to 1.2 Rewards. Reminder box: see below.                                                                                             | This text is contextual in that it understands if this is a user's first time, return visitor, but hasn't started tracking, or has begun tracking. For the first time user, the copy is intended to welcome them and to inspire the user to use the apps tracking capabilities. Return users who haven't begun tracking get a message suggesting that they try the tracking feature. After the user has begun tracking, this box is used to summary their rewards and acts as a link to 1.2 Rewards. |
| 09 | "Learn more" link                                                                                  | OnTap user is taken to 1.3 Rewards Learn More screen.                                                                                                    |                                                                                                    |
| 10 | Reminder                                                                                           | None                                                                                                    | Copy is contextual based on user's activities.                                                                                                    |
| 11 | Close button                                                                                       | OnTap the reminder is closed and is replaced by "friendly" text (shown).                                                                                                    |                                                                                                    |
| 12 | "Friendly" text                                                                                    | None                                                                                                    | "Friendly" text replaces "Reminder" if the user taps on the close button.<br>There is no close button for "Friendly" text.                                                                                                    |
| 13 | Carousel indicator                                                                                 | None                                                                                                    | Indicator shows which of the four states the carousel is showing.                                                                                                    |
| 14 | Carousel state 2:<br>Your activity day-to-day                                                      | OnSwipe the carousel moves through its four states.                                                                                                    |                                                                                                    |

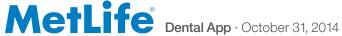

## TRACK :: 1.0 Home (continued)

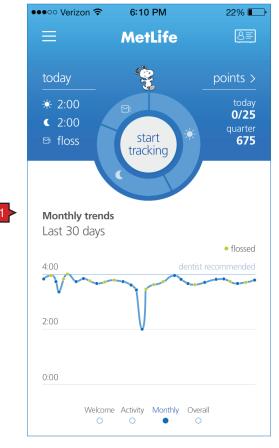

monthly trends

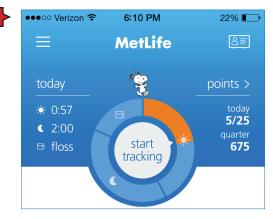

am incomplete

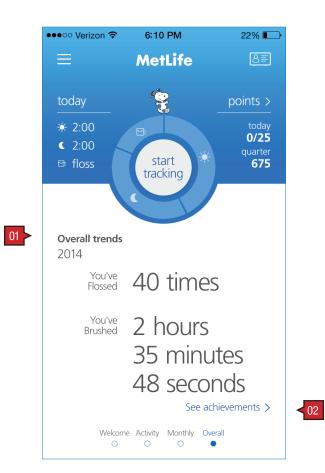

overall trends

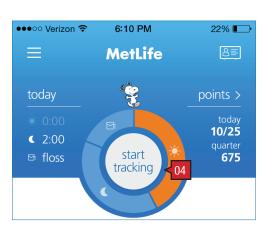

am complete

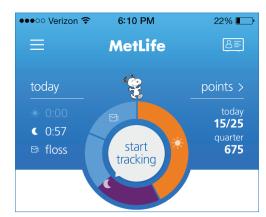

pm incomplete

#### **ANNOTATIONS**

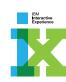

#### Screen Context / How the User Got Here / Screen Notes

...continued from previous page.

Copy is FPO only. Final copy can be found in the Copy Deck.

|    | Description                                           | Interaction                                                 | Notes                                                                                                    |
|----|-------------------------------------------------------|-------------------------------------------------------------|----------------------------------------------------------------------------------------------------|
| 01 | Carousel view's header and text/infographic           | OnSwipe the carousel moves through its three states.        | At the bottom of the screen is a carousel with three possible states as shown here and the previous page.                 |
| 02 | "See achievements" link on<br>Overall trends carousel | OnTap user is linked to 1.2 Rewards.                        |                                                                                                    |
| 03 | Tracking prompts: other states                        | OnTap on "points and rewards" user is taken to 1.2 Rewards. | This section has the subhead, "today" and four tracked brushing opportunities: AM; PM; and floss. (Showing other states.) |
| 04 | "Start tracking" link shown in its dimmed state       | None                                                        | Link copy is contextual based on whether or not the user has completed all of their trackable events.                     |

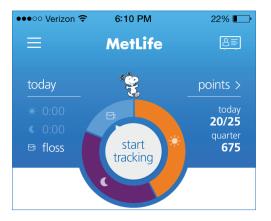

pm complete

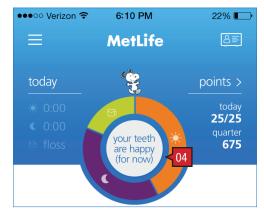

day complete

#### TRACK :: 1.1 Brush and Floss

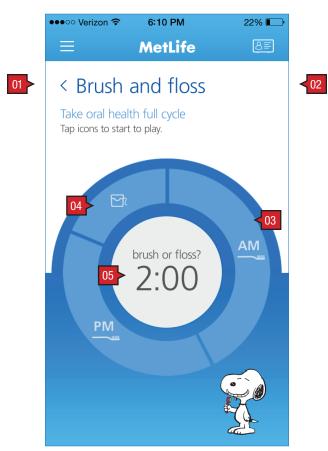

initial state: user is asked whether they'd like to brush or floss?

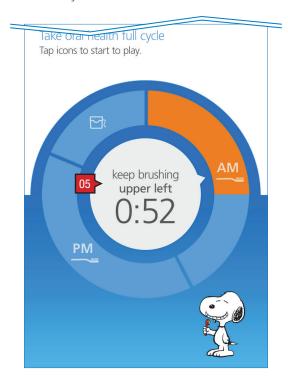

in progress

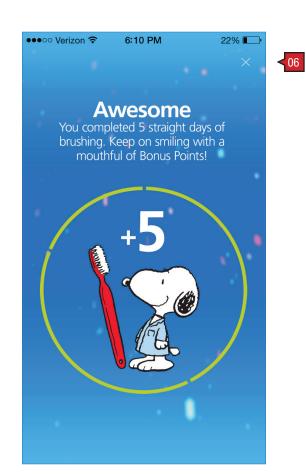

bonus modal

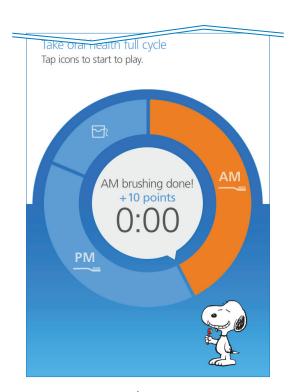

done

## MetLife® Dental App · October 31, 2014

#### **ANNOTATIONS**

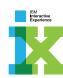

#### Screen Context / How the User Got Here / Screen Notes

User has arrived here by clicking on the "start tracking" link on 1.0 Home.

|    | Description                  | Interaction                                                                                                    | Notes                                                                                                    |
|----|------------------------------|----------------------------------------------------------------------------------------------------|----------------------------------------------------------------------------------------------------|
| 01 | Back                         | None                                                                                                    |                                                                                                    |
| 02 | Header and body copy         | None                                                                                                    |                                                                                                    |
| 03 | "start brushing" button      | OnTap tracker records the user's success at brushing. The various buttons (shown) change state to reflect the event and where the user is within the event (see note). | Arc buttons are blue if the event is available and hasn't begun. Buttons are green and shown as progress bars as the event is occurring.  Progress bars are tapable to end the event. Arcs that are dimmed out are events not yet available. |
|    |                              | Buttons toggle between start and stop.                                                                                                    | Text on the button changes to reflect the user and event's current state                                                                                                    |
| 04 | "start flossing" button      | OnTap tracker records the user's success at flossing. The various buttons (shown) change state to reflect the event and where the user is within the event (see note). |                                                                                                    |
|    |                              | Buttons toggle between start and stop.                                                                                                    |                                                                                                    |
| 05 | Tracker text and timer       | None                                                                                                    | Contextual text and timer showing the status of the current tracking event.                                                                                                    |
| 06 | Bonus modal and close button | OnTap anywhere the modal is closed. The "X" is redundant.                                                                                                    | When the user receives bonus points, a modal appears to offer congratulations.                                                                                                    |

#### TRACK :: 1.2 Rewards

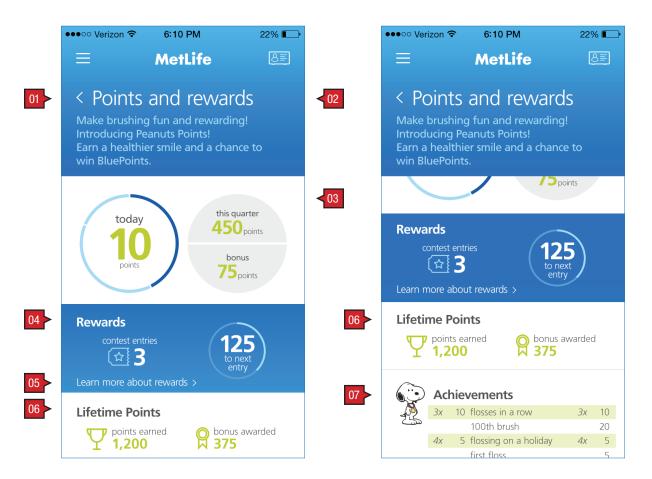

#### **ANNOTATIONS**

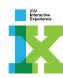

#### Screen Context / How the User Got Here / Screen Notes

User has clicked the link on 1.0 Home.

|    | Description                | Interaction                                           | Notes                                                                                                    |
|----|----------------------------|-------------------------------------------------------|----------------------------------------------------------------------------------------------------|
| 01 | Back                       | BAU                                                   |                                                                                                    |
| 02 | Header and body copy       | None                                                  |                                                                                                    |
| 03 | Quarter totals             | None                                                  | Scoring rules in final discussions.                                                                                                    |
| 04 | Partner Rewards            | None                                                  | This box can toggle on and off depending on the scale of this project and whether or not a partner has a rewards program. IBM is currently planning on have a rewards program, so its shown here. |
| 05 | "Learn more" link          | OnTap user is taken to 1.3 Rewards Learn More screen. |                                                                                                    |
| 06 | Lifetime totals            | None                                                  | Scoring rules in final discussions.                                                                                                    |
| 07 | Achievements: icon, header | None                                                  | Achievements are listed by most recent first.                                                                                                    |
|    | and list of achievements   |                                                       | FPO (For Position Only). Copy — list of achievements — can be found in the Copy Deck.                                                                                                    |

#### Standard Criteria

Flossing: Possibilities are either 0 points or 5 points. Completion based task.

Brushing (morning and evening): Possibilities break out in the following way:

00 - 030 seconds: 02 points

30 – 060 seconds: 05 points

60 - 090 seconds: 08 points

90 - 120 seconds: 10 points

#### **Reward Points**

- Every 200 points is equal to 1 lottery entry
- Users will be entered into a lottery for 100 BluePoints = \$25
- Each lottery will have 10 winners
- User's "Peanuts Point" accumulation will reset at the start of each new lottery period
- Lottery will be run quarterly

|                                                                         | Bonus Points Brushing             |           |
|-------------------------------------------------------------------------|-----------------------------------|-----------|
| Bonus Points Flossing                                                   | first brush                       | 5 points  |
| first floss                                                             | 100 floss                         | 20 points |
| 50 floss                                                                | 5 days consecutively (10 minutes) | 5 points  |
| 5 flosses in a row5 points                                              | 5 days consecutively (15 minutes) | 10 points |
| 10 flosses in a row                                                     | 7 minutes on a weekend            | 5 points  |
| 3 flosses on Sunday5 points                                             | 3 different locations (TBD)       | 10 points |
| flossing on holiday (Valentines Day, New Years Day, 4 of July) 5 points |                                   |           |

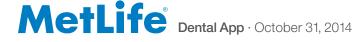

#### TRACK :: 1.3 Rewards Details

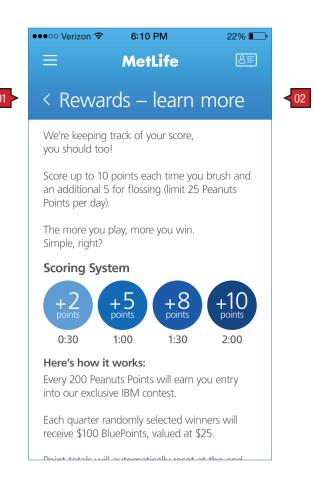

#### **ANNOTATIONS**

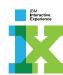

Screen Context / How the User Got Here / Screen Notes

User has linked here from 1.0 Track and 1.2 Rewards screens.

|    | Description          | Interaction | Notes |
|----|----------------------|-------------|-------|
| 01 | Back link            | BAU         |       |
| 02 | Header and body copy | None        |       |

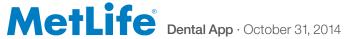

23 of 46

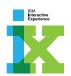

## **ACCOUNT**

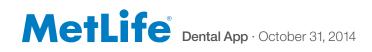

## ACCOUNT :: 2.0 My Account

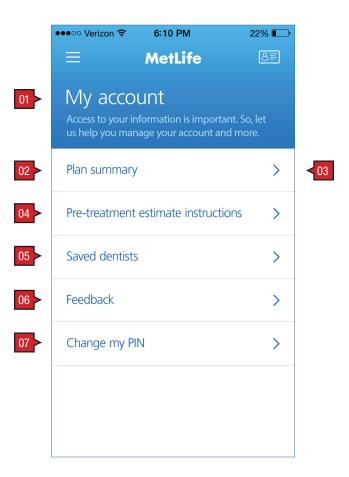

### **ANNOTATIONS**

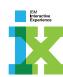

#### Screen Context / How the User Got Here / Screen Notes

2.0 Account is access through the main navigation.

|    | Description                               | Interaction                                                       | Notes |
|----|-------------------------------------------|-------------------------------------------------------------------|-------|
| 01 | Header and body copy                      | None                                                              |       |
| 02 | "Plan summary" link                       | OnTap user is taken to 2.1 Plan summary.                          |       |
| 03 | Link icon                                 | -                                                                 |       |
| 04 | "Pretreatment estimate instructions" link | OnTap user is taken to 2.2 Pretreatment Estimate Instruction.     |       |
| 05 | "Saved dentists" link                     | OnTap user is taken to 2.4 Saved Dentist(s).                      |       |
| 06 | "Feedback" link                           | OnTap user is taken to 2.5 Feedback.                              |       |
| 07 | "Change my PIN" link                      | OnTap user is taken to 0.2 Verify User in a post-logged on state. |       |

## ACCOUNT :: 2.1 Plan Summary

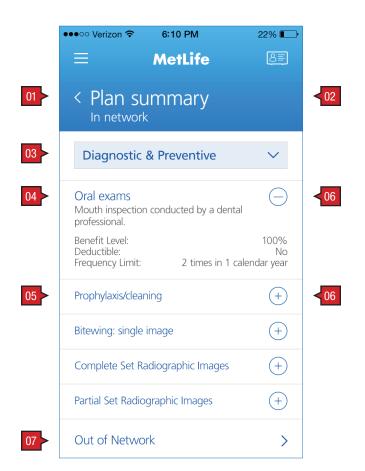

in network

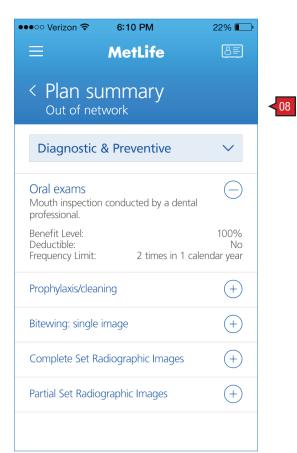

out of network

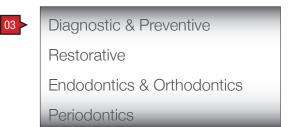

coverage category drop down menu

#### **ANNOTATIONS**

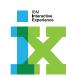

#### Screen Context / How the User Got Here / Screen Notes

User has arrived here from 2.0 Account.

Final copy for procedure descriptions can be found in the Copy Deck.

|    | Description                     | Interaction                                                                                                    | Notes                                                                                                    |
|----|---------------------------------|----------------------------------------------------------------------------------------------------|----------------------------------------------------------------------------------------------------|
| 01 | Back link                       | BAU                                                                                                    |                                                                                                    |
| 02 | Header                          | None                                                                                                    |                                                                                                    |
| 03 | Procedure filter                | OnTap user has the option to filter the list of                                                                                                    | Categories:                                                                                                    |
|    |                                 | procedures.                                                                                                    | Diagnostic & Preventive (default) Restorative Endodontics & Orthodontics Periodontics Prosthetics & Implants Oral Surgery Other |
| 04 | Procedure container (expanded)  | OnTap container toggles between its expanded and collapsed states.                                                                                                    | Container includes:  · procedure name and description                                                                           |
| 05 | Procedure container (collapsed) | Note: Expanding a container collapses an open one. Only one container remains open                                                                                             | · benefit level<br>· deductible (yes/no)                                                                                        |
| 06 | Collapse/expand icon            | at a time to keep screen scroll reasonable.                                                                                                    | · frequency limit                                                                                                    |
| 07 | "Out of network" link           | OnTap user is taken to a similar page focused on the plan summary for out of network procedures. This toggles between "Out of network" and "In network" (see example at left). | Link is anchored at the bottom of the screen.                                                                                   |
| 08 | "Out of network" header         | None                                                                                                    |                                                                                                    |

#### ACCOUNT :: 2.2 Pretreatment Estimates Instruction

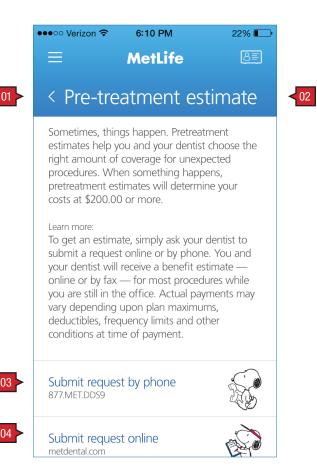

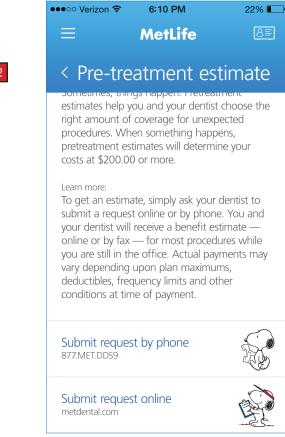

#### **ANNOTATIONS**

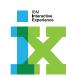

Screen Context / How the User Got Here / Screen Notes

User has linked here from 2.0 Account screen.

|    | Description          | Interaction                                        | Notes |
|----|----------------------|----------------------------------------------------|-------|
| 01 | Back link            | BAU                                                |       |
| 02 | Header and body copy | None                                               |       |
| 03 | Phone button         | OnTap phone calls the number.                      |       |
| 04 | Web link             | OnTap metlife.com opens in another browser window. |       |

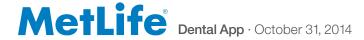

## ACCOUNT :: 2.3 Saved Dentist(s)

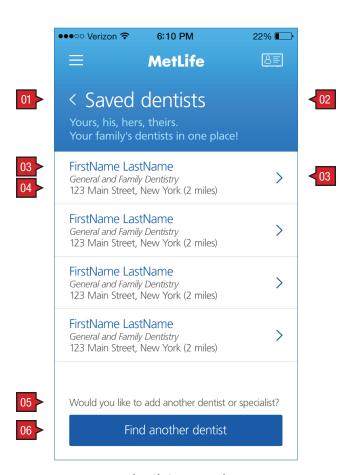

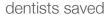

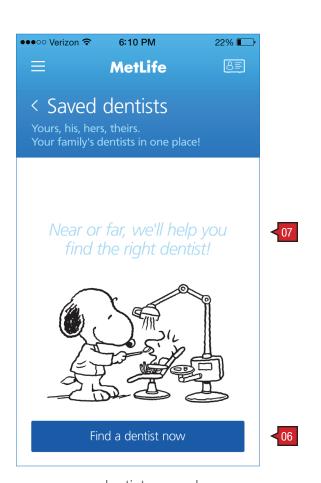

no dentists saved

#### **ANNOTATIONS**

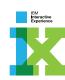

#### Screen Context / How the User Got Here / Screen Notes

User has arrived from 2.0 My Account screen.

|    | Description                        | Interaction                                       | Notes                                                                                                    |
|----|------------------------------------|---------------------------------------------------|----------------------------------------------------------------------------------------------------|
| 01 | Back link                          | BAU                                               | Header is the same in both states, dentists saved and no denstists saved.                                                                                 |
| 02 | Header text and body copy          | None                                              | Text is contextual and is sensitive to whether or not the user has saved a dentist.                                                                       |
| 03 | Dentist's name link                | OnTap user is taken 4.1.1 Dentist Details screen. |                                                                                                    |
| 04 | Dentist information text           | None                                              |                                                                                                    |
| 05 | Instructional text                 | None                                              |                                                                                                    |
| 06 | "Find another dentist" link        | OnTap user is taken to 4.0 Find a Dentist screen. | Call to action link is contextual and knows if the user has saved a dentist or not. When there is no dentist saved, the link reads, "Find a dentist now". |
| 07 | Null state copy and Snoopy graphic | None                                              |                                                                                                    |

#### ACCOUNT :: 2.4 Feedback

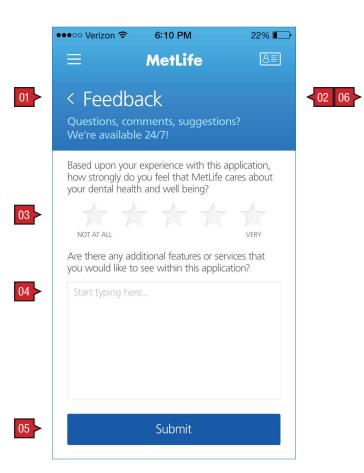

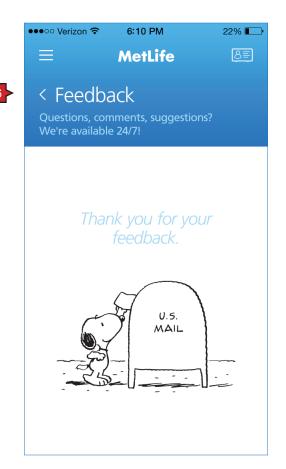

empty sent

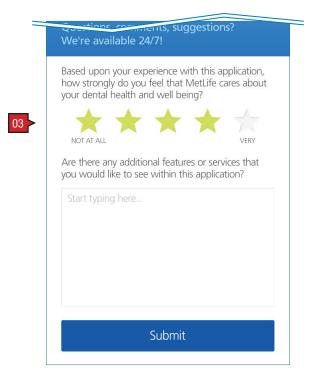

rated

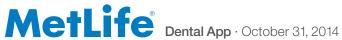

#### **ANNOTATIONS**

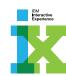

#### Screen Context / How the User Got Here / Screen Notes

User has arrived here from 2.0 Account screen. Showing is both the input screen and the corresponding confirmation screen.

|    | Description                    | Interaction                                                        | Notes                                                                                                    |
|----|--------------------------------|--------------------------------------------------------------------|----------------------------------------------------------------------------------------------------|
| 01 | Back link                      | BAU                                                                |                                                                                                    |
| 02 | Header and body copy           | None                                                               |                                                                                                    |
| 03 | Stars buttons                  | OnTap the star rating the user chose is highlighted (see "rated"). | Shown both empty and rated (below).                                                                                     |
| 04 | Text entry field               | User can enter feedback in the provided text field.                |                                                                                                    |
| 05 | Submit button                  | OnTap text is submitted and user is shown the confirmation screen. | Feedback is submitted to OpinionLab.                                                                                    |
| 06 | Back link (confirmation stage) | BAU                                                                | Please note that this link will take the user back to 2.0 Account screen and not to the pre-submit 2.5 Feedback screen. |

## ACCOUNT :: 2.5 Change My PIN

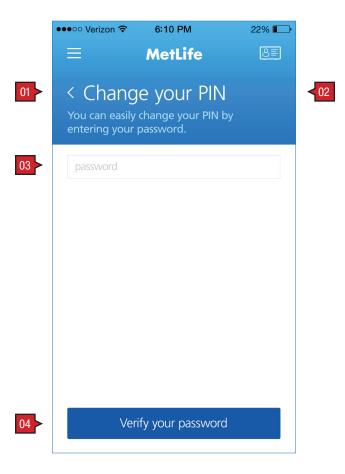

### **ANNOTATIONS**

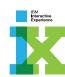

#### Screen Context / How the User Got Here / Screen Notes

User has arrived here by tapping on the link provided on 2.0 Account screen.

|    | Description                 | Interaction                                                                                                    | Notes |
|----|-----------------------------|----------------------------------------------------------------------------------------------------|-------|
| 01 | Back link                   | BAU                                                                                                    |       |
| 02 | Header and body copy        | None                                                                                                    |       |
| 03 | Enter password text field   | User has the opportunity to enter their password for varification.                                                                                                    |       |
| 04 | "Verify your password" link | OnTap the inputted information is verified and if correct, the user is taken to 0.2.1 PIN Setup. If incorrect header changes to reflect that the information isn't correct. User is given two more tries (total 3 tries). If still incorrect, user is taken to 0.2.2 Accessing My Account screen. |       |

### ACCOUNT :: 2.6 My ID Card

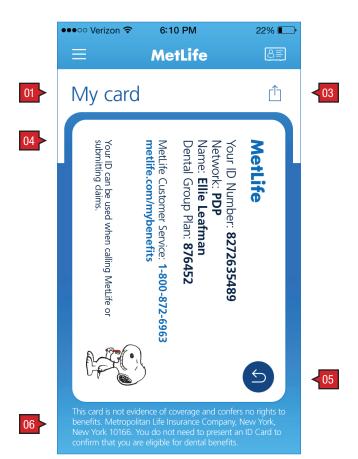

ID card front

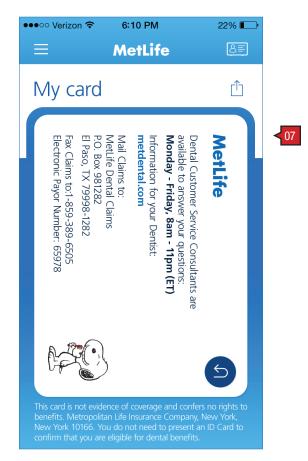

ID card back

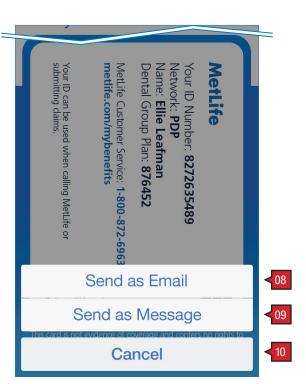

share modal

#### **ANNOTATIONS**

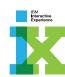

#### Screen Context / How the User Got Here / Screen Notes

User has either navigated here from ID card icon in the banner, or tapped on the link from 2.0 My Account screen.

|    | Description           | Interaction                                                                       | Notes                                                                                                    |
|----|-----------------------|-----------------------------------------------------------------------------------|----------------------------------------------------------------------------------------------------|
| 01 | Back link             | BAU                                                                               |                                                                                                    |
| 02 | Header                | None                                                                              |                                                                                                    |
| 03 | Share button          | OnTap the share pop-up menu appears with the option to email, message, or cancel. | See modal example below.                                                                                                    |
| 04 | ID card               | None                                                                              | ID card is positioned based on the phone's motion detect function. It always appears in landscape view, but can be rotated 180 degrees based on how the user is holding their phone. |
| 05 | Other side button     | OnTap the ID card revolves showing the backside.                                  |                                                                                                    |
| 06 | Disclaimer text       | None                                                                              | Please note that Legal and Privacy copy will remain the same as the existing MetLife US app, unless feedback is provided that modifications are needed.                              |
| 07 | Back of ID card shown | None                                                                              |                                                                                                    |
| 08 | Email button          | OnTap the user is given the opportunity to email this contact information. BAU.   |                                                                                                    |
| 09 | Message button        | OnTap the user is given the opportunity to message this contact information. BAU. |                                                                                                    |
| 10 | Cancel button         | BAU.                                                                              |                                                                                                    |

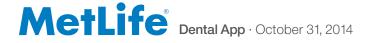

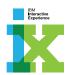

## **CLAIMS**

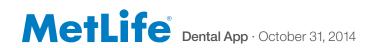

### CLAIMS :: 3.0 My Claims

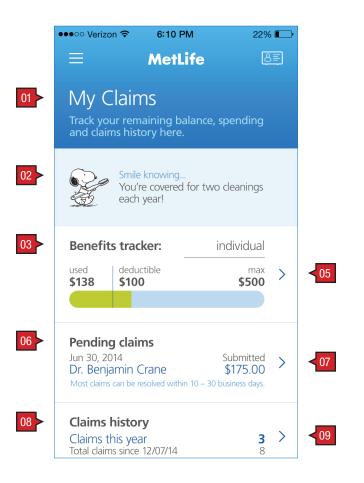

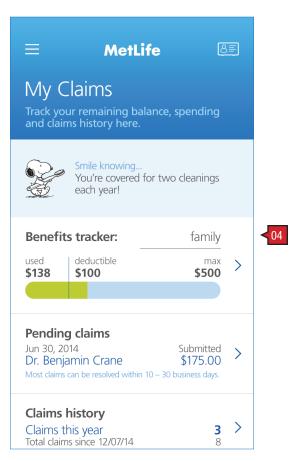

#### **ANNOTATIONS**

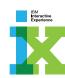

#### Screen Context / How the User Got Here / Screen Notes

User has arrived here from the main navigation slide-out. The benefits tracker is contextual based on whether or not the user has dependents. 3.0 My Claims dashboard offers a reminder message, and 3 links: 3.1 Benefits Tracker; 3.2 Active Claims; and 3.3 Claims History.

Benefits Tracker shown is based on a plan with a deductible and maximum. Depending on the user's plan, deductible, and/or maximum may not be applicable

| riendly reminder renefits Tracker header, nfo graphic and link (no ependents shown) renefits Tracker header nd link (dependents | None  OnTap user is taken to 3.1 Benefits Tracker.  OnTap user is taken to 3.1 Benefits Tracker. | 3.0 Claims is a dashboard to the Claim section. There are three bands of information that function as links to their respective subsection: 3.1 Benefits Tracker; 3.2 Pending Claims; and 3.3 Claims History. The entire content of these bands is tappable and links the user to their intended      |
|----------------------------------------------------------------------------------------------------|--------------------------------------------------------------------------------------------------|----------------------------------------------------------------------------------------------------|
| enefits Tracker header,<br>nfo graphic and link (no<br>ependents shown)<br>enefits Tracker header                               | OnTap user is taken to 3.1 Benefits Tracker.                                                     | of information that function as links to their respective subsection: 3.1<br>Benefits Tracker; 3.2 Pending Claims; and 3.3 Claims History. The entire                                                                                                    |
| nfo graphic and link (no ependents shown) enefits Tracker header                                                                |                                                                                                  | of information that function as links to their respective subsection: 3.1<br>Benefits Tracker; 3.2 Pending Claims; and 3.3 Claims History. The entire                                                                                                    |
|                                                                                                    | OnTap user is taken to 3.1 Benefits Tracker.                                                     | <ul> <li>content of these bands is tappable and links the user to their intended.</li> </ul>                                                                                                    |
|                                                                                                    |                                                                                                  | target.                                                                                                    |
| hown)                                                                                                    |                                                                                                  | Benefits Tracker: Infographic that is contextual based on whether or                                                                                                    |
| ink icon                                                                                                    | OnTap user is taken to 3.1 Benefits Tracker.                                                     | <ul> <li>not the user has dependents, deductible and maximum benefit as a<br/>part of their plan.</li> </ul>                                                                                                    |
| Pending claims" header,<br>ext and link                                                                                         | OnTap user is taken to 3.2 Pending Claims.                                                       | Pending claims: Date submitted, doctor/office name, amount, and process date.                                                                                                    |
| ink icon                                                                                                    | OnTap user is taken to 3.2 Pending Claims.                                                       | Claims history: number of claims, total claims process within a                                                                                                    |
| Claims history" header,                                                                                                    | OnTap user is taken to 3.3 Claims History.                                                       | timeframe.                                                                                                    |
| ext and link                                                                                                    |                                                                                                  | NOTE: Any dashboard item that currently has no items has text that is                                                                                                    |
| ink icon                                                                                                    | OnTap user is taken to 3.3 Claims History.                                                       | similar to the below "null state" example:                                                                                                    |
|                                                                                                    |                                                                                                  | [Name] has no pending claims                                                                                                    |
| ii<br>P                                                                                                    | ending claims" header, at and link nk icon laims history" header, at and link                    | onTap user is taken to 3.1 Benefits Tracker.  ending claims" header, at and link  OnTap user is taken to 3.2 Pending Claims.  OnTap user is taken to 3.2 Pending Claims.  OnTap user is taken to 3.2 Pending Claims.  Idaims history" header, at and link  OnTap user is taken to 3.3 Claims History. |

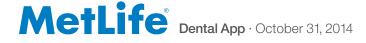

#### CLAIMS :: 3.1 Benefits Tracker

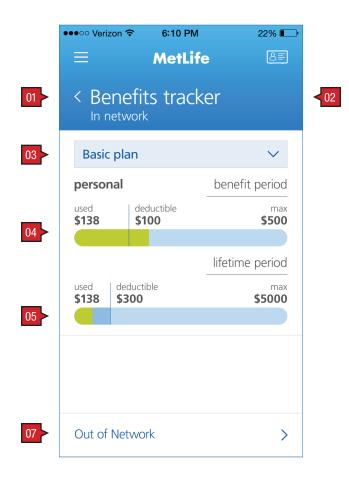

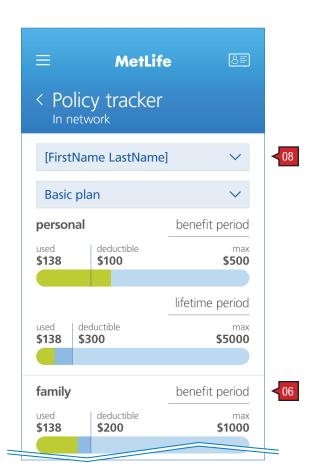

no dependents

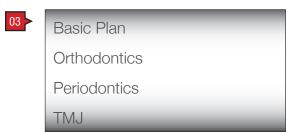

coverage category drop down menu

dependents

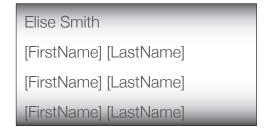

family member drop down menu

#### **ANNOTATIONS**

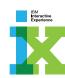

#### Screen Context / How the User Got Here / Screen Notes

User has arrived by tapping on the link provided on 3.0 My Claims. 3.1 Benefits Tracker is contextual based on whether or not the user has dependents. If there are dependents a drop down menu offers the user the ability to filter by dependent.

|    | Description                         | Interaction                                                                                                    | Notes                                                                                                    |
|----|-------------------------------------|----------------------------------------------------------------------------------------------------|----------------------------------------------------------------------------------------------------|
| 01 | Back link                           | BAU                                                                                                    |                                                                                                    |
| 02 | Header                              | None                                                                                                    |                                                                                                    |
| 03 | Coverage category drop<br>down menu | OnTap the drop down menu offers a filter to<br>show the benefits specific to the selected<br>category (see menu sample below main<br>wireframe)                                                              | Menu values reflect IBM's Dental Plus plan. For the Dental Plus plan the following options are:                                                       |
|    |                                     |                                                                                                    | <ul><li>Basic Plan</li><li>Orthodontics</li><li>Periodontics</li><li>TMJ</li></ul>                                                                    |
|    |                                     |                                                                                                    | For IBMers with the Dental Basic plan, this menu will show Basic Plan only.                                                                           |
| 04 | Benefit period infographic          | None                                                                                                    | Benefits Trackers shown are based on a plan with a deductible,                                                                                        |
| 05 | Lifetime period infographic         | None                                                                                                    | maximum, and shows both a single user and a user with one or more dependents. Depending on the user's plan, deductible and/or maximum                 |
| 06 | Family benefit period               | None                                                                                                    | may not be applicable.                                                                                                    |
|    | infographic                         |                                                                                                    | Benefits are also organized by coverage categories. The user has the ability to filter to the specific category by using the provided drop down menu. |
| 07 | "Out of network" link               | OnTap user is taken to 3.2 Out of Network<br>Benefits Tracker which is a series of benefits<br>tracker infographics similar to these shown<br>but with information regarding their out-of-<br>network usage. |                                                                                                    |
| 08 | Family member drop down<br>menu     | In addition to coverage category, users with one or more dependeants can filter by dependent(s). OnTap the user has the ability to filter the infographics shown to their own or a specific dependent.       |                                                                                                    |

#### CLAIMS :: 3.1.1 Out of Network Benefits Tracker

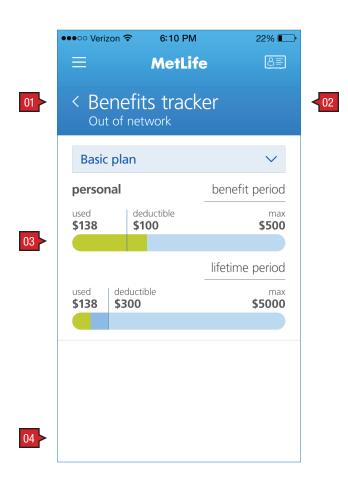

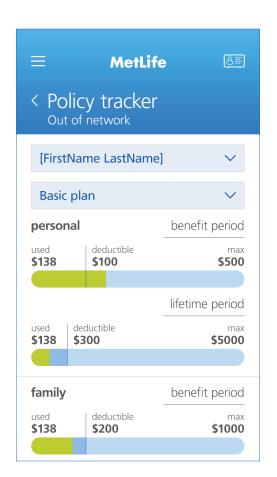

no dependents

dependents

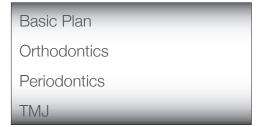

coverage category drop down menu

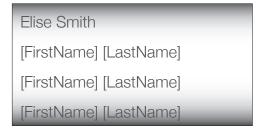

family member drop down menu

#### **ANNOTATIONS**

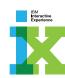

#### Screen Context / How the User Got Here / Screen Notes

User has arrived by tapping on the link provided on 3.1 Benefits Tracker. Like 3.1 Benefits Tracker, 3.2 Out of Network Benefits Tracker is contextual based on whether or not the user has dependents. If there are dependents a drop down menu offers the user the ability to filter by dependent.

|    | Description                                    | Interaction | Notes                                                                                                    |
|----|------------------------------------------------|-------------|----------------------------------------------------------------------------------------------------|
| 01 | Back link                                      | BAU         |                                                                                                    |
| 02 | Header                                         | None        |                                                                                                    |
| 03 | Tracker Infographic(s)                         | None        | These infographics are similar to those shown on 3.1 Benefits Tracker. They differ only in that these reflect the data specific to out of network policy usage. |
| 04 | "Out of network benefits tracker" link removed |             |                                                                                                    |

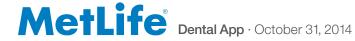

## CLAIMS :: 3.2 Pending Claims

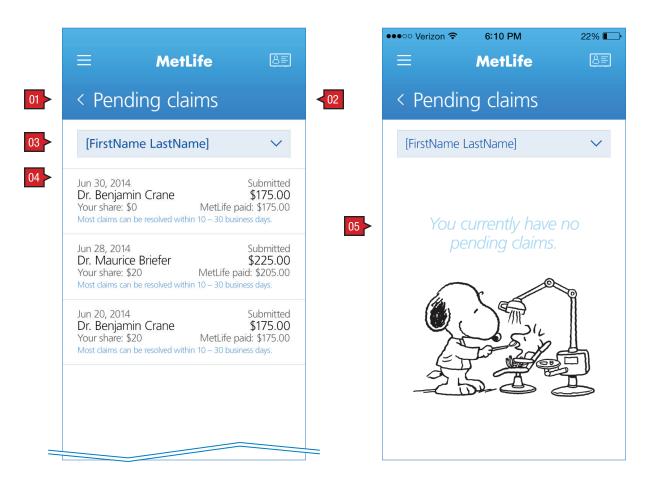

no dependents dependents

#### **ANNOTATIONS**

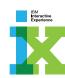

#### Screen Context / How the User Got Here / Screen Notes

User has arrived by tapping on the link provided on 3.0 My Claims. 3.2 Active Claims is contextual based on whether or not the user has dependents. If there are dependents a drop down menu offers the user the ability to filter by dependent (shown).

Pending claims is a scrollable screen based on the number of items.

|    | Description            | Interaction                                                                                                    | Notes                                                                                                    |
|----|------------------------|----------------------------------------------------------------------------------------------------|----------------------------------------------------------------------------------------------------|
| 01 | Back                   | BAU                                                                                                    |                                                                                                    |
| 02 | Header                 | None                                                                                                    |                                                                                                    |
| 03 | Drop down menu         | OnTap the user has the ability to filter the active claims listed specific to themselves or the chosen dependent. |                                                                                                    |
| 04 | List of pending claims | None                                                                                                    | Data for pending claims: date, dentist, amount, and status.                                                |
| 05 | Null state             | None                                                                                                    | Any dashboard item that currently has no items has text that is similar to the below "null state" example: |
|    |                        |                                                                                                    | [Name] has no pending claims                                                                               |

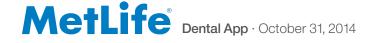

## CLAIMS :: 3.3 Claims History

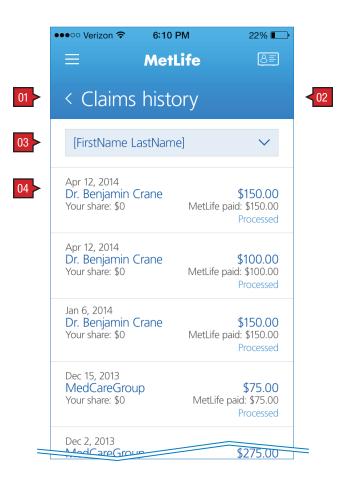

#### **ANNOTATIONS**

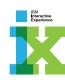

#### Screen Context / How the User Got Here / Screen Notes

User has arrived by tapping on the link provided on 3.0 My Claims. 3.3 Claims History is contextual based on whether or not the user has dependents. If there are dependents a drop down menu offers the user the ability to filter by dependent.

Claims history is a scrollable screen based on the number of items.

|    | Description              | Interaction                                                                                                    | Notes                                                                    |
|----|--------------------------|----------------------------------------------------------------------------------------------------|--------------------------------------------------------------------------|
| 01 | Back                     | BAU                                                                                                    |                                                                          |
| 02 | Header                   | None                                                                                                    |                                                                          |
| 03 | Drop down menu           | OnTap the user has the ability to filter processed claims listed specific to themselves or the chosen dependent. |                                                                          |
| 04 | List of processed claims | None                                                                                                    | Data for past claims: dentist, date, amount, and status.                 |
|    |                          |                                                                                                    | Data for past pretreatment estimates: dentist, total charges and status. |

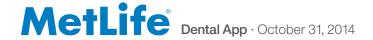

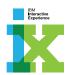

## FIND

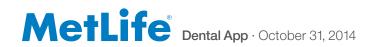

### FIND :: 4.0 Find a Dentist

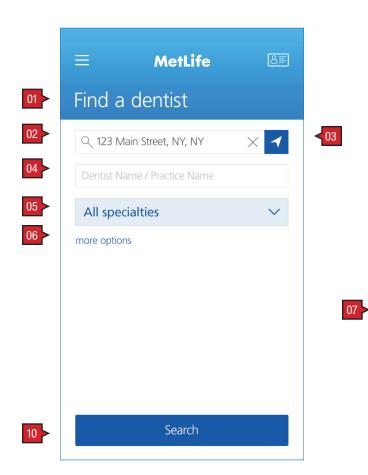

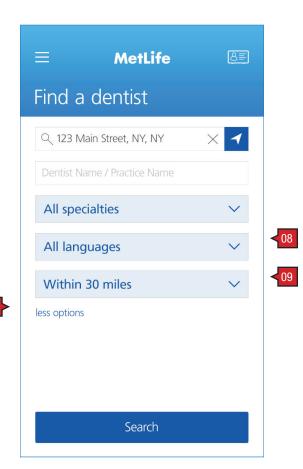

more search options

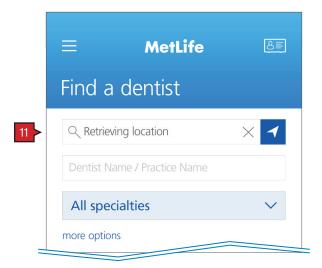

while using GPS to determine current location wire shown (not design comp)

#### **ANNOTATIONS**

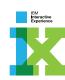

#### Screen Context / How the User Got Here / Screen Notes

User has arrived here from Nav.0 Navigation or 0.4 I Need Help Now. Users who arrive from a pre-logged on state are shown a similar screen. The differences are the absence of the site wide navigation button, link to 2.6 ID Cards, and the addition of a drop down menu allowing the user to filter to their personal plan (shown on following page).

|    | Description                                                | Interaction                                                                                                    | Notes                                                                                                    |
|----|------------------------------------------------------------|----------------------------------------------------------------------------------------------------|----------------------------------------------------------------------------------------------------|
| 01 | Header                                                     | None                                                                                                    |                                                                                                    |
| 02 | Search icon button, text entry field and reset button      | BAU. User can type in an address, or name as search criteria.                                                                                                    |                                                                                                    |
| 03 | Compass                                                    | BAU. User can use the GPS inherent to their mobile device to quickly enter their current address.                                                                               |                                                                                                    |
| 04 | text entry field                                           | BAU. User can type in a dentist or practice name as search criteria.                                                                                                    |                                                                                                    |
| 05 | Specialites drop down menu                                 | User can filter results by doctor specialties.                                                                                                    |                                                                                                    |
| 06 | "more option" button                                       | OnTap shows addition drop down filters.<br>Toggles between "more options" and "less<br>options"                                                                                 |                                                                                                    |
| 07 | "less options" button                                      | OnTap hides addition drop down filters.<br>Toggles between "less options" and "more<br>options"                                                                                 |                                                                                                    |
| 80 | Languages drop down menu                                   | User can filter results by languages the doctor speaks.                                                                                                    |                                                                                                    |
| 09 | Distance drop down menu                                    | User can filter results by distance the doctor is from the specified search location.                                                                                           |                                                                                                    |
| 10 | Search link                                                | OnTap the information entered in the above search field filtered by the specified criteria returns a list of results. The user is taken to 4.3.1 Find a Dentist Search Results. |                                                                                                    |
| 11 | "Retrieving location" while searching for current location | None                                                                                                    | If the user has used the compass function, while the mobile device is searching for the current location, the address text field shows copy that reflects the current state. |

## FIND :: 4.0 Find a Dentist (pre-secure logon)

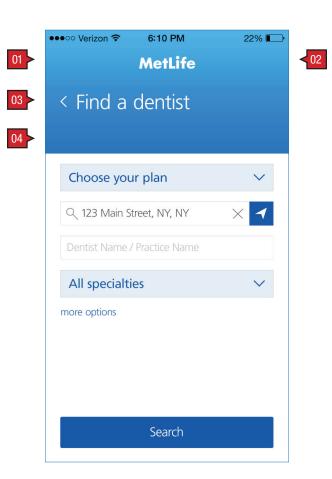

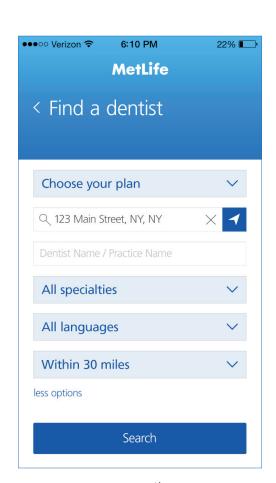

more options

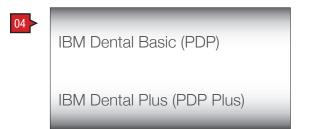

plan drop down menu

### **ANNOTATIONS**

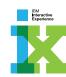

Screen Context / How the User Got Here / Screen Notes

Pre-secure logon screen shown here.

|    | Description                             | Interaction                                                           | Notes |
|----|-----------------------------------------|-----------------------------------------------------------------------|-------|
| 01 | Main navigation button hidden           | None                                                                  |       |
| 02 | ID Cards link hidden                    | None                                                                  |       |
| 03 | Body copy                               | None                                                                  |       |
| 04 | "Select your network" drop<br>down menu | OnTap user is given the opportunity to filter to their specific plan. |       |

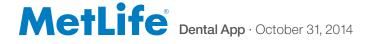

#### FIND :: 4.1 Find a Dentist Search Results

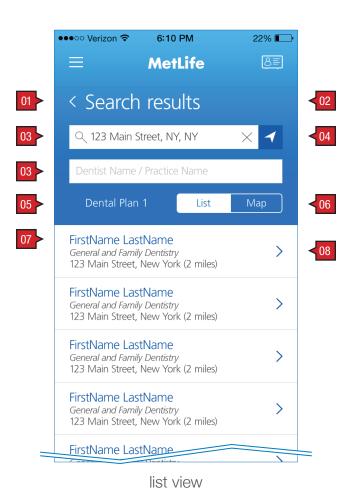

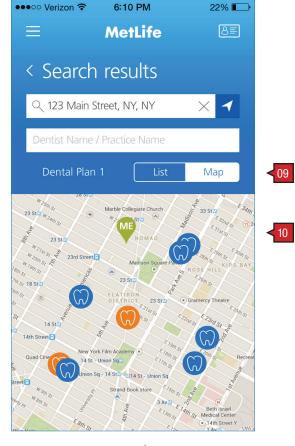

map view

#### **ANNOTATIONS**

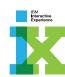

#### Screen Context / How the User Got Here / Screen Notes

User has submitted a successful search from 4.0 Find a Dentist and shown their results in either list or map view.

IMPORTANT NOTE: If the user has arrived here from a pre-logon non-secure state, the main navigation and links to ID card(s) is hidden.

|    | Description            | Interaction                                                                                                 | Notes                                                       |
|----|------------------------|----------------------------------------------------------------------------------------------------|-------------------------------------------------------------|
| 01 | Back link              | BAU                                                                                                    |                                                             |
| 02 | Header                 | None                                                                                                    |                                                             |
| 03 | Search                 | User has the opportunity to use these fields and associated buttons to search again. BAU                    |                                                             |
| 04 | Compass                | BAU                                                                                                    |                                                             |
| 05 | Dental plan copy       | None                                                                                                    | The user's dental plan is shown.                            |
| 06 | "List" view button     | OnTap the List view button is highlighted and search results are viewed accordingly.                        |                                                             |
| 07 | List of dentists       | OnTap user is taken to 4.3.1.1 Dentist Details                                                              | Entire area functions as a link to 4.3.1.1 Dentist Details. |
| 80 | Link icon              | with the chosen dentist's information populating the screen.                                                |                                                             |
| 09 | "Map" view button      | Ontap the Map view button is highlighted and search results are viewed as pins on a map.                    |                                                             |
| 10 | Map view and pin links | OnTap user is taken to 4.3.1.1 Dentist Details with the chosen dentist's information populating the screen. |                                                             |

#### FIND :: 4.1.1 Dentist Details

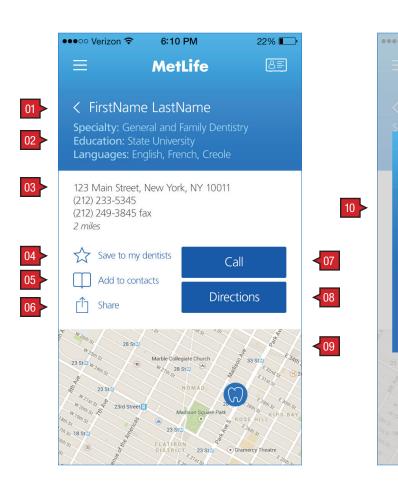

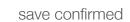

FirstName LastName has been saved

to your favorites list.

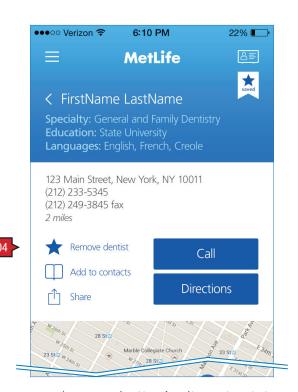

save/remove button's alternate state

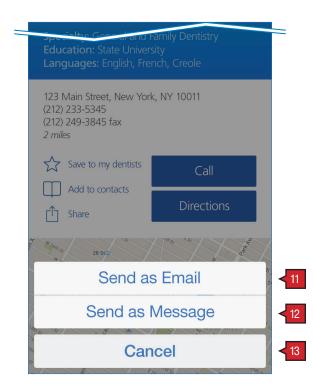

share modal

#### **ANNOTATIONS**

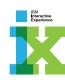

#### Screen Context / How the User Got Here / Screen Notes

User has selected a dentist from the search results provided on 4.1.1 Search Results.

IMPORTANT NOTE: If the user has arrived here from a pre-logon non-secure state, the main navigation and links to ID card(s) is hidden.

|    | Description                        | Interaction                                                                                                    | Notes                                                                                           |
|----|------------------------------------|----------------------------------------------------------------------------------------------------|-------------------------------------------------------------------------------------------------|
| 01 | Back link and header               | BAU                                                                                                    | Header text is the first and last name of the selected dentist from 4.1.1 Search Results.       |
| 02 | Dentist's key copy                 | None                                                                                                    |                                                                                                 |
| 03 | Dentist's address and phone number | None                                                                                                    |                                                                                                 |
| 04 | "Save/Remove dentist"<br>button    | OnTap this dentist is saved/removed to/from 2.4 Saved Dentist(s) and the button state toggles between save/remove (see sample). | This functionality does not exist for users who are not yet logged in (see "pre-secure" below). |
| 05 | "Add to contacts" button           | OnTap the dentist's information is sent to the devices default contact app and a new contact is made.                           |                                                                                                 |
| 06 | Share button                       | OnTap the share pop-up menu appears with the option to email, message, or cancel.                                               |                                                                                                 |
| 07 | Call button                        | OnTap the dentist's main contact number is dialed using the inherent phone features built into their device.                    |                                                                                                 |
| 80 | "Directions" link                  | OnTap user is taken to 4.1.1.1 Dentist Details                                                                                  |                                                                                                 |
| 09 | Мар                                | (map and directions).                                                                                                    |                                                                                                 |
| 10 | Confirmation modal                 | OnTap, or after 3 seconds modal fades.                                                                                          |                                                                                                 |
| 11 | Email button                       | OnTap the user is given the opportunity to email this contact information. BAU.                                                 |                                                                                                 |
| 12 | Message button                     | OnTap the user is given the opportunity to message this contact information. BAU.                                               |                                                                                                 |
| 13 | Cancel button                      | BAU.                                                                                                    |                                                                                                 |

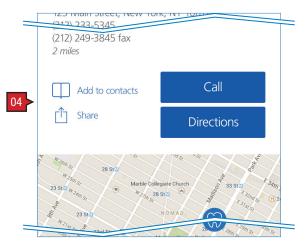

pre-secure

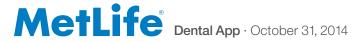

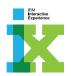

## CONTACT

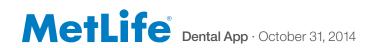

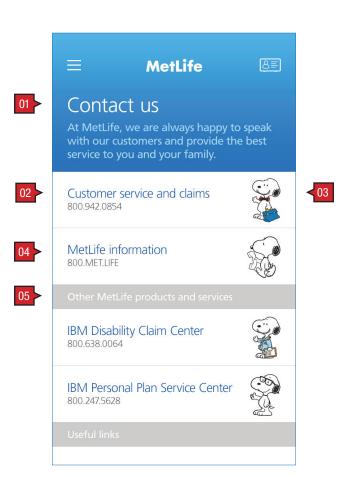

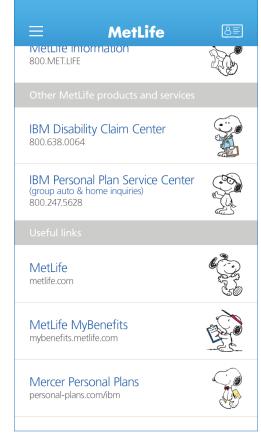

scroll

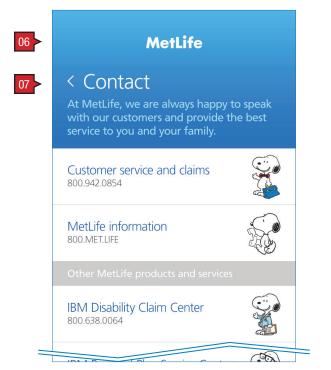

pre-secure logon

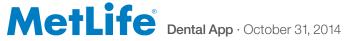

#### **ANNOTATIONS**

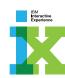

#### Screen Context / How the User Got Here / Screen Notes

User has arrived from either the pre-secure logon screen 0.4 Help Me Now, 4.0 Find screen, or Nav.0 Navigation Slide-out Overlay. If the user arrives from the pre-secure logon screen, there is no links to Nav.0 Navigation Slide-out Overaly and 2.6 ID Card(s).

|    | Description                | Interaction                           | Notes                                                                  |
|----|----------------------------|---------------------------------------|------------------------------------------------------------------------|
| 01 | Header and body copy       | None                                  |                                                                        |
| 02 | Customer service button    | OnTap dials MetLife Customer Service. |                                                                        |
| 03 | Snoopy                     | -                                     |                                                                        |
| 04 | MetLife information button | OnTap dials MetLife Information.      |                                                                        |
| 05 | Additional numbers         | OnTap dials                           | Numbers to come.                                                       |
| 06 | Pre-secure: no navigation  | None                                  | Users who have not yet logged in, but access this screen from 0.4 Help |
| 07 | Back link                  | BAU                                   | Me Now, are given the same information, but only a path back.          |

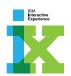

## LEGAL AND PRIVACY

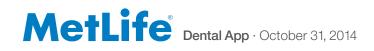

#### LEGAL/PRIVACY :: 7.0 Terms, Privacy and Disclaimer

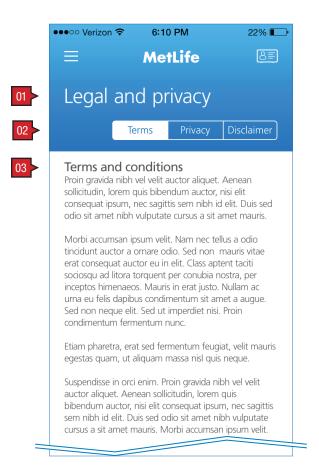

#### terms and conditions

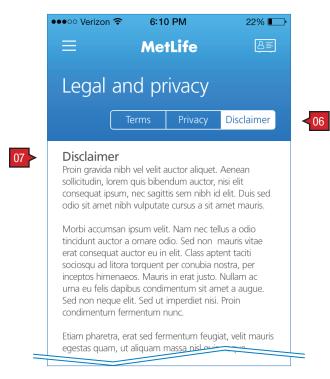

disclaimer

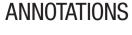

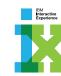

#### Screen Context / How the User Got Here / Screen Notes

User has arrived from main navigation.

|    | Description                    | Interaction                                                              | Notes |
|----|--------------------------------|--------------------------------------------------------------------------|-------|
| 01 | Header                         | None                                                                     |       |
| 02 | Terms button                   | OnTap user is shown Terms and conditions body copy in the provided area. |       |
| 03 | Terms and conditions body copy | None                                                                     |       |
| 04 | Privacy button                 | OnTap user is shown Privacy body copy in the provided area.              |       |
| 05 | Privancy body copy             |                                                                          |       |
| 06 | Disclaimer button              | OnTap user is shown Disclaimer body copy in the provided area.           |       |
| 07 | Disclaimer body copy           |                                                                          |       |

Sed non neque elit. Sed ut imperdiet nisi. Proin condimentum fermentum nunc. Etiam pharetra, erat sed fermentum feugiat, velit mauris egestas quam, ut aliquam massa nisl quis neque.

6:10 PM

MetLife

Proin gravida nibh vel velit auctor aliquet. Aenean sollicitudin, lorem quis bibendum auctor, nisi elit

consequat ipsum, nec sagittis sem nibh id elit. Duis sed

odio sit amet nibh vulputate cursus a sit amet mauris.

Morbi accumsan ipsum velit. Nam nec tellus a odio

tincidunt auctor a ornare odio. Sed non mauris vitae erat consequat auctor eu in elit. Class aptent taciti

sociosqu ad litora torquent per conubia nostra, per

inceptos himenaeos. Mauris in erat justo. Nullam ac

urna eu felis dapibus condimentum sit amet a augue.

Privacy

Legal and privacy

Privacy statement

22% 💷

< 04

Suspendisse in orci enim. Proin gravida nibh vel velit auctor aliquet. Aenean sollicitudin, lorem quis bibendum auctor, nisi elit consequat ipsum, nec sagittis sem nibh id elit. Duis sed odio sit amet nibh vulputate cursus a sit amet mauris. Morbi accumsan ipsum velit.

privacy statement

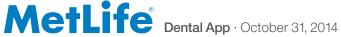